# **Example of sending M-Bus data to a server**

<u>Main Page</u> > <u>General Information</u> > <u>Configuration Examples</u> > <u>Mbus</u> > **Example of sending M-Bus data to a server** 

The information in this page is updated in accordance with 00.07.03.1 firmware version .

## Contents

- <u>1 Introduction</u>
- <u>2 Configuration overview and prerequisites</u>
- <u>3 Node-RED installation and setup</u>
- <u>4 Configuration</u>
  - <u>4.1 M-Bus Data to Server via MQTT</u>
    - <u>4.1.1 Data to Server configuration</u>
    - <u>4.1.2 M-Bus configuration</u>
    - <u>4.1.3 Node-RED configuration</u>
    - <u>4.1.4 Results</u>
  - <u>4.2 M-Bus Data to Server via HTTP</u>
    - <u>4.2.1 Data to Server configuration</u>
    - <u>4.2.2 M-Bus configuration</u>
    - <u>4.2.3 Node-RED configuration</u>
    - <u>4.2.4 Results</u>
  - 4.3 MQTT broker
    - <u>4.3.1 Data to Server configuration</u>
    - <u>4.3.2 MQTT broker configuration</u>
    - <u>4.3.3 M-Bus configuration</u>
    - <u>4.3.4 Node-RED configuration</u>
    - <u>4.3.5 Results</u>
- <u>5 See Also</u>
- <u>6 External links</u>

## Introduction

This article contains instructions on how to send M-Bus data to the server using various protocols.

## **Configuration overview and prerequisites**

Before we begin, let's take a look at the configuration that we are attempting to achieve and the prerequisites that make it possible.

## **Prerequisites**:

- TRB143;
- M-Bus device;
- Server;

• An end device (PC, Laptop, Tablet, Smartphone) for configuration;

If you're having trouble finding any page or some of the parameters described here on your device's WebUI, you should turn on "Advanced WebUI" mode. You can do that by clicking the "Basic" button under "Mode," which is located at the top-right corner of the WebUI.

×

## **Node-RED installation and setup**

We are going to set up Node-RED in a Linux virtual machine. For Node-RED to work, you would need to install Node.js version 14.00 or higher. If you already have Node.js installed, verify the Node.js version using this command:

node -v

If you do not have Node.js installed, run these commands to install it:

```
sudo apt install curl
curl -fsSL https://deb.nodesource.com/setup_14.x | sudo -E bash -
sudo apt-get install -y nodejs
```

Once we have Node.js installed, we can install Node-RED. Use this command to install:

sudo npm install -g -unsafe-perm node-red

Use the command **node-red** to start a local server. Here is how the terminal should look like if the server starts correctly:

Once you have the local server running, use the local IP and port number in your internet browser. In this case, we are using 127.0.0.1:1880:

For MQTT usage, we are going to need MQTT-specific nodes. Use the side menu to navigate to the Manage Palette section and install these nodes:

- node-red-contrib-aedes
- node-red-contrib-mqtt-broker

×

## Configuration

## M-Bus Data to Server via MQTT

This section contains information on how to send M-Bus data to the server on Node-RED using the MQTT protocol.

The M-Bus meter is directly connected to TRB143. Gateway reads the M-Bus data and sends it to the server using the MQTT protocol.

## Data to Server configuration

The **Data to Server** feature provides you with the possibility to set up data senders that collect data from various sources and periodically send it to remote servers. This section will walk you through configuring the Data to Server to send M-Bus data to the Node-RED server. To configure Data to Server, **access the router's WebUI** and navigate to **Services**, then **Data to Server**:

- 1. Enable instance;
- 2. Name: Enter desired instance name;
- 3. Data source: M-bus;
- 4. Protocol: MQTT;
- 5. JSON format: Enter what data you would like to send;
- 6. URL/Host/Connection string: Enter address of server;
- 7. Port: Enter server port;
- 8. Topic: Enter desired topic name

## ×

### **M-Bus configuration**

The <u>M-Bus Settings</u> section is used to configure the general service functionality. To set up a new M-Bus instance, go to **Services**  $\rightarrow$  **M-Bus**:

- 1. Enable M-Bus;
- 2. ID: Enter desired instance name;
- 3. **Add**;

×

After this, you should be redirected to the configuration page for the M-Bus instance:

×

- 1. Enable instance;
- 2. Name: Enter your desired name;
- 3. Period: Enter desired period;

At the bottom of the M-Bus instance, you should see the Request Configuration section. It is used to configure requests from M-Bus devices.

×

- 1. Enable request configuration;
- 2. Slave address: Enter desired slave address;
- 3. Data type: Select desired data type (this time we will be using HEX);
- 4. Save & apply changes.

Below you can see the Node-Red block diagram that is used to receive data and its configuration:

- aedes broker block Broker;
- MQTT in block mbus;
- **Debug** debug 2;

## ×

Configure the aedes broker block and broker blocks accordingly:

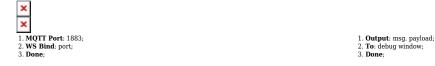

## Adjust the MQTT IN node:

- 1. Edit: Configure MQTT-Broker node;
- 2. Name: Enter desired MQTT-Broker nodes name;
- 3. Server: 127.0.0.1 as we will be using Node-RED as MQTT-Broker;
- 4. **Port**: 1883;
- 5. **Update**: Save the changes;
- 6. Server: Select MQTT-Broker that you have just created;
- 7. Action: Subscribe to single topic;
- 8. Topic: Enter the topic that you have set in Data to Server configuration;
- 9. **Qos**: 0;
- 10. **Output**: Auto-Detect;
- 11. **Done**: Save the changes;

### Results

If you have taken all of the steps described above, the configuration is complete. Below you can see M-Bus data output in HEX format.  $\blacksquare$ 

## **M-Bus Data to Server via HTTP**

This section contains information on how to send M-Bus data to the server on Node-RED using the HTTP(S) protocol.

## ×

The M-Bus meter is directly connected to TRB143. Gateway reads the M-Bus data and send it to the server using Hthe TTP(S) protocol.

To set up Data to Server, navigate to **Services**  $\rightarrow$  **Data to Server**:

×

- 1. Enable instance;
- 2. Name: Enter desired instance name;
- 3. Data source: M-bus;
- 4. Protocol: HTTP(S);
- 5. JSON format: Enter what data you would like to send;
- 6. URL/Host/Connection string: Enter address of server and port;

#### **M-Bus configuration**

Go to Services  $\rightarrow$  **M-Bus**  $\rightarrow$  the **instance** you have created  $\rightarrow$  **edit.** After that, scroll down to **Request configuration**  $\rightarrow$  **edit.** There, you will be able to change the data type.

×

- 1. Enable request configuration;
- 2. Slave address: Enter desired slave address;
- 3. Data type: Select desired data type (this time we will be using XML);
- 4. Save & apply changes.

### **Node-RED** configuration

Below you can see the Node-Red block diagram that is used to receive data and its configuration:

- TCP in block tcp:8080;
- **Debug** debug;

×

Configure TCP in and debug blocks accordingly:

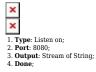

Output: msg. payload;
 To: debug window;
 Done;

### Results

If you have taken all of the steps described above, the configuration is complete. Below you can see M-Bus data output in XML format.

## **MQTT broker**

This section contains information on how to send M-Bus data to the server on Node-RED using a Teltonika router as a MQTT broker.

×

The M-Bus meter is directly connected to TRB143. Gateway acts as an MQTT broker; it reads the M-Bus data and sends it to the MQTT subscriber.

### **Data to Server configuration**

To set up Data to Server, navigate to **Services**  $\rightarrow$  **Data to Server**:

×

- 1. Enable instance;
- 2. Name: Enter desired instance name;
- 3. Data source: M-bus;
- 4. Protocol: MQTT;
- 5. JSON format: Enter what data you would like to send;
- 6. URL/Host/Connection string: Localhost IP;
- 7. **Port:** enter **server port**;
- 8. Topic: enter desired topic name;

### **MQTT broker configuration**

The **MQTT Broker** is an entity that listens for connections on the specified port and relays received messages to MQTT clients. To set up MQTT Broker go to Services  $\rightarrow$  MQTT  $\rightarrow$  Broker:

×

- 1. MQTT broker: On;
- 2. Local port: 1883;

#### **M-Bus configuration**

Go to Services  $\rightarrow$  **M-Bus**  $\rightarrow$  the **instance** you have created  $\rightarrow$  **edit.** After that, scroll down to **Request configuration**  $\rightarrow$  **edit.** There, you will be able to change the data type.

×

- 1. Enable request configuration;
- 2. Slave address: Enter desired slave address;
- 3. Data type: Select desired data type (this time we will be using BIN);

4. Save & apply changes.

## **Node-RED configuration**

Below you can see the Node-Red block diagram that is used to receive data and its configuration:

Output: msg. payload;
 To: debug window;

3 Do

- MQTT in block mbus;
- **Debug** debug;
- ×

Configure debug block:

×

Adjust the MQTT in node: 🗵

- 1. Edit: Configure MQTT-Broker node;
- 2. Name: Enter desired MQTT-Broker nodes name;
- 3. Server: Enter MQTT Broker IP;
- 4. **Port**: 1883;
- 5. **Update**: Save the changes;
- 6. Server: Select MQTT-Broker that you have just created;
- 7. Action: Subscribe to single topic;
- 8. Topic: Enter the topic that you have set in Data to Server configuration;
- 9. **Qos**: 0;
- 10. **Output**: Auto-Detect;
- 11. **Done**: Save the changes;

### Results

If you have taken all of the steps described above, the configuration is complete. Below you can see M-Bus data output in BIN format.  $\blacksquare$ 

## See Also

- <u>M-Bus</u>
- Data to Server
- <u>MQTT Broker</u>

## **External links**

Node-RED